## **ИНСТРУКЦИЯ ПО ЗАПОЛНЕНИЮ РАЗДЕЛА «ДОКУМЕНТЫ, УДОСТОВЕРЯЮЩИЕ ЛИЧНОСТЬ»КАРТОЧКИ ОБУЧАЮЩЕГОСЯ В АИС СГО**

## **Раздел «Документы, удостоверяющие личность»**

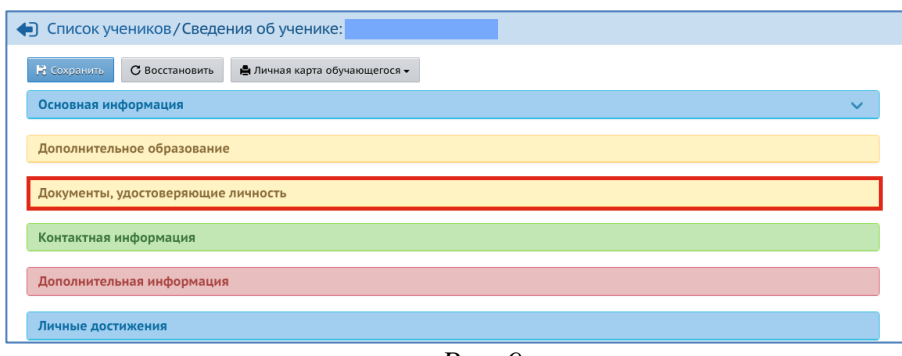

*Рис. 9*

Для внесения в систему документов, удостоверяющих личность ученика:

1) нажмите кнопку «Добавить» (на Рис. 10 под номером 1);

2) в строке «Тип документа» выбрать документ, удостоверяющий личность, из предложенного списка;

3) далее заполните все строки и нажмите кнопку «Добавить» (на Рис. 10 под номером 2).

Сведения из данного раздела входят в краткие сведения об учениках.

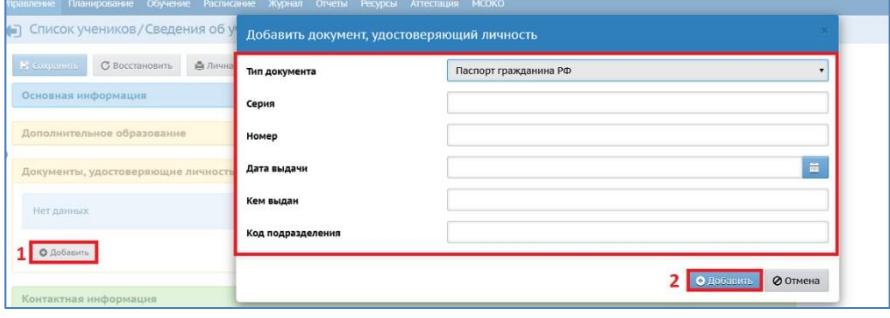

*Рис.10*

Если необходимо внести изменения или удалить уже добавленный документ, воспользуйтесь кнопками «Редактировать», «Удалить» (Рис.11).

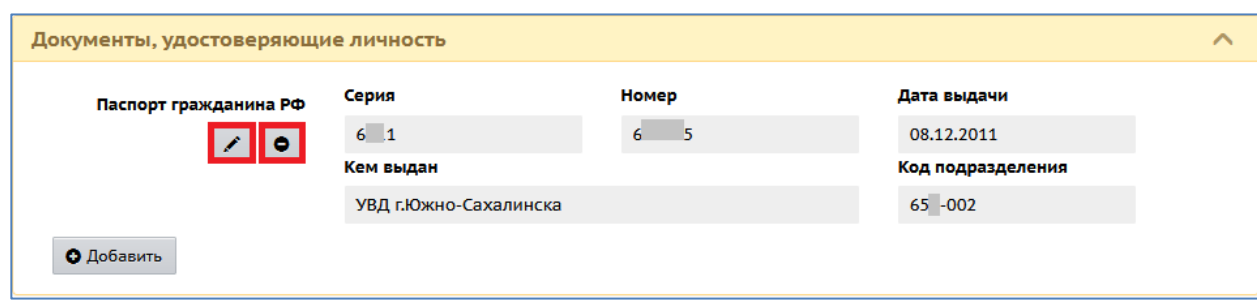

*Рис.11*